**NINDEX-Notebook** 

# **MANUAL DE USUARIO**

Versión Software NINDEX: 3.14 Versión MADOC1: 2.3 Revisión manual: 21 de julio de 2021

## **LIMITACION DE RESPONSABILIDAD**

El Software NINDEX se provee "TAL CUAL ES". Usted es totalmente responsable ante cualquier riesgo con respecto a la calidad y performance del Software en sí mismo. El Autor no otorga ninguna garantía respecto al Software y niega específicamente: (a) cualquier garantía de comerciabilidad o de la aptitud para un propósito particular, (b) que el Software funcionará en forma ininterrumpida o sin errores y (c) que los errores del Software (si eventualmente existen) serán corregidos.

El Autor no asume ninguna responsabilidad ni otorga ninguna otra garantía expresa o implícita, en relación con las consecuencias perjudiciales (daños y perjuicios, lucro cesante, etc) que puedan ocurrir contra el usuario o un tercero como consecuencia de la utilización del Software.

## **CONSIDERACIONES PARA LA MONITORIZACION NINDEX**

La evaluación clínica debe estar siempre presente para interpretar los valores de NINDEX. *No se recomienda utilizar el NINDEX como única señal guía para el suministro de agentes anestésicos.* Como en toda monitorización, la presencia de artificios o la baja calidad de señal pueden causar valores de NINDEX inapropiados. Son potenciales causas de artificios el mal contacto entre electrodos y piel, la actividad muscular, los movimientos de cabeza o del cuerpo, el parpadeo, la colocación de electrodos en posición incorrecta y niveles excesivos de interferencia eléctrica. Los valores de NINDEX en pacientes con enfermedad neurológica conocida, en pacientes bajo tratamiento con psicofármacos deben ser interpretados con precaución debido a la escasa experiencia clínica existente.

<span id="page-3-0"></span>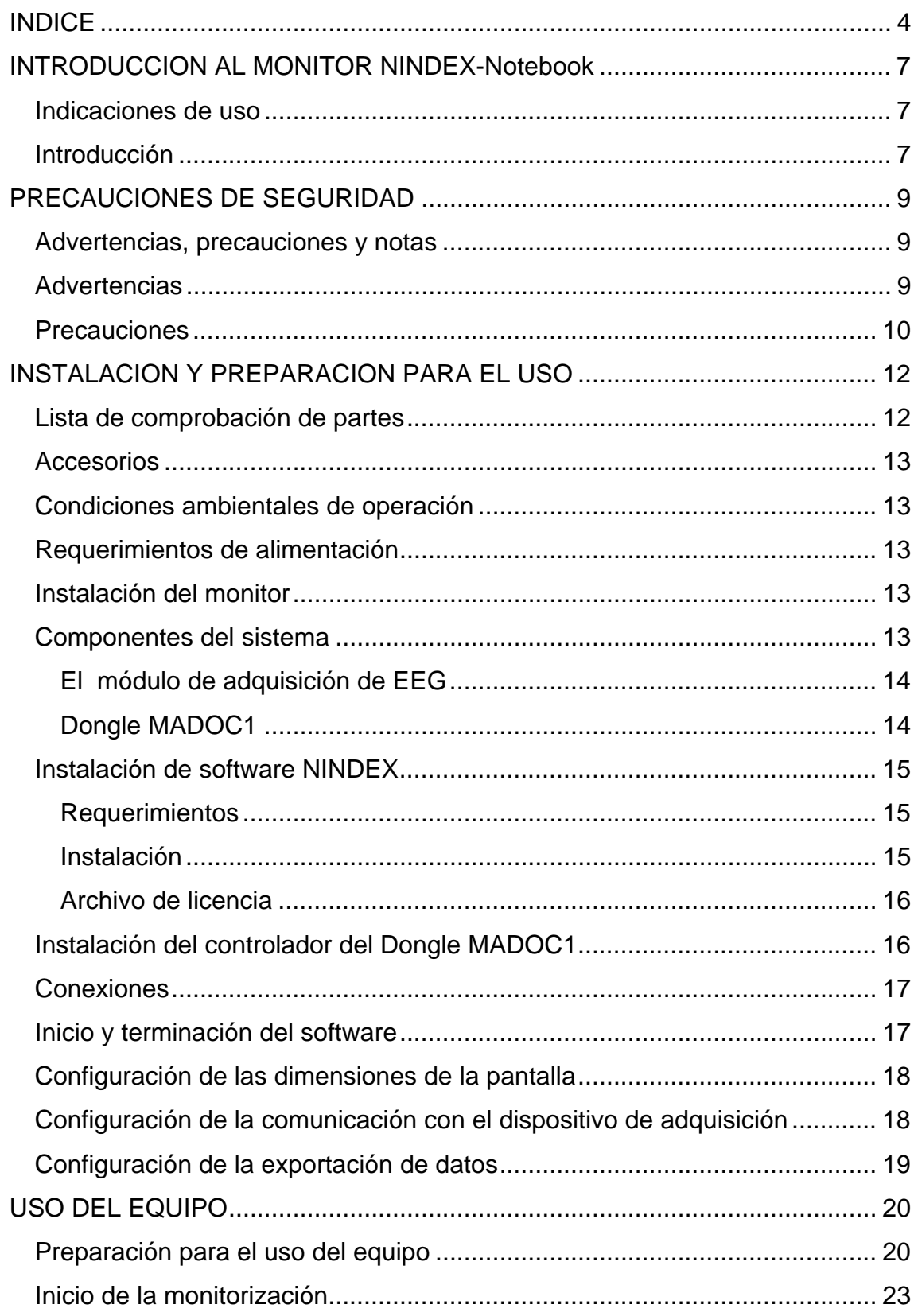

## **INDICE**

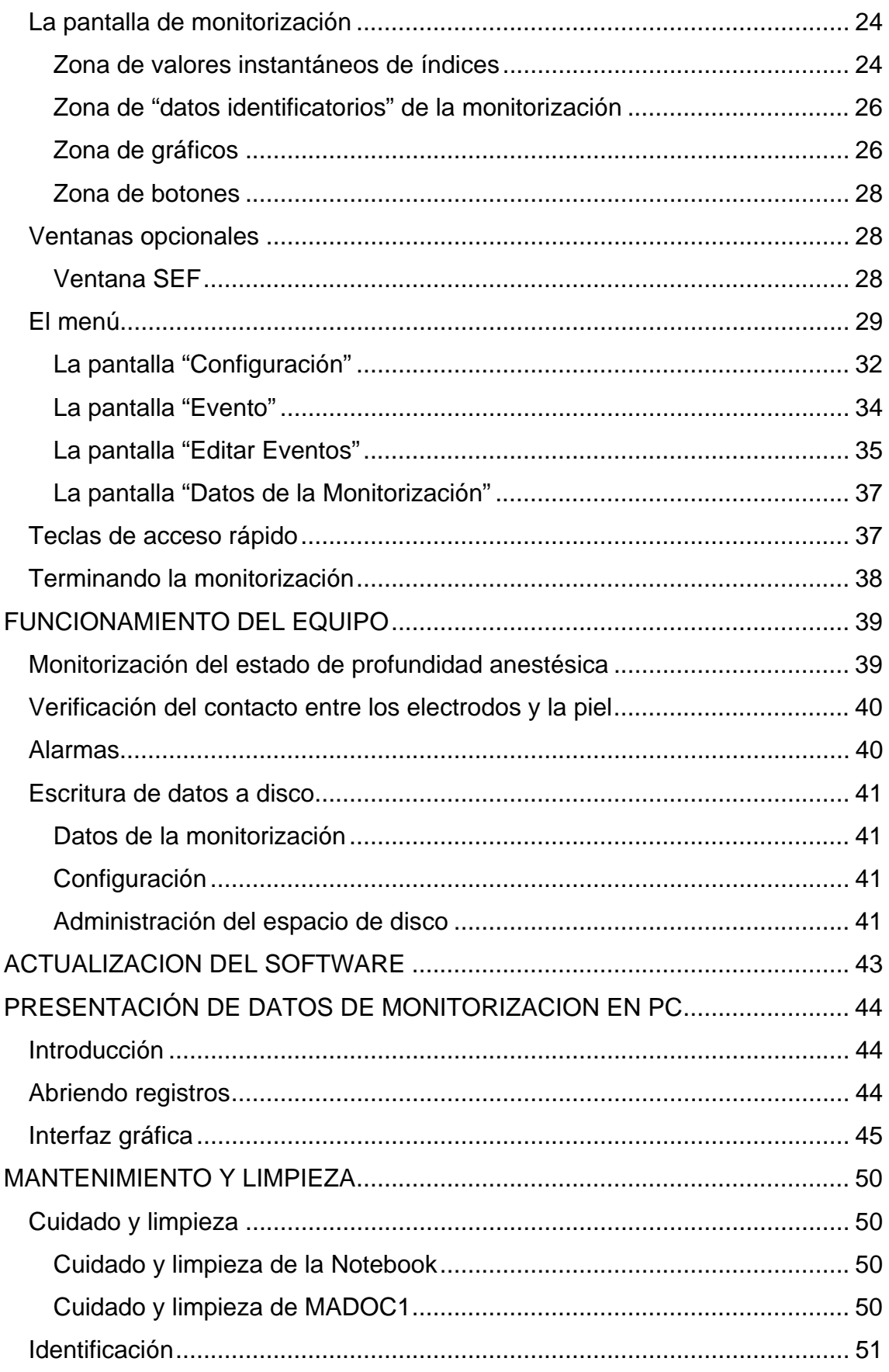

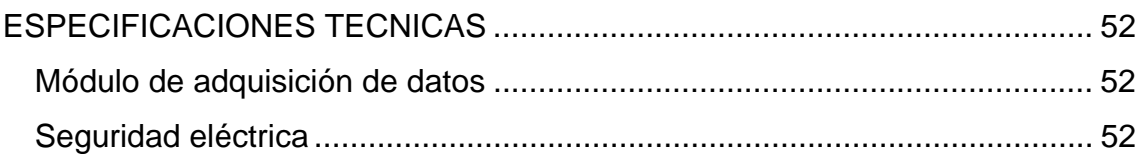

## **INTRODUCCION AL MONITOR NINDEX-Notebook**

### <span id="page-6-0"></span>**Indicaciones de uso**

El monitor NINDEX-Notebook realiza una evaluación continua del estado del cerebro basada en el EEG, para uso en quirófanos, en unidades de cuidado intensivo y en investigación.

El número NINDEX derivado del procesamiento del EEG puede ser utilizado como complemento a la monitorización de los efectos de agentes anestésicos en pacientes mayores a 2 años de ambos sexos, sin enfermedad neurológica conocida y sin tratamiento con psicofármacos.

### **Introducción**

El monitor NINDEX-Notebook monitoriza el estado de profundidad anestésica del cerebro por la adquisición y el procesamiento del EEG. Determina continuamente un único número denominado NINDEX, que se correlaciona con el nivel de profundidad anestésica.

El monitor NINDEX-Notebook usa un módulo de adquisición de EEG modelo MADOC1, que se comunica por Bluetooth con el software NINDEX.

El software NINDEX ejecuta en una Notebook, Netbook o PC.

La interfaz gráfica del software NINDEX es simple y amigable. Consiste en:

- valor instantáneo de NINDEX
- valor instantáneo de BSR
- gráfico de NINDEX
- gráfico de la señal EEG
- indicador de calidad de señal
- hora actual, hora de inicio de la adquisición y fecha
- paciente
- opcionalmente, valor instantáneo de impedancia entre electrodos
- opcionalmente gráfico de BSR

Un botón permite iniciar y finalizar la monitorización, y otro botón permite navegar un menú desplegable. El menú desplegable permite registrar y definir eventos, y configurar la visibilidad de los gráficos en pantalla y configurar las alarmas de sonido.

El software NINDEX genera alarmas de sonido si el valor instantáneo NINDEX es superior a un umbral máximo o es inferior a un umbral mínimo. Las alarmas se pueden deshabilitar.

El software NINDEX salva los datos de la monitorización a disco. El software para presentación de datos NINDEXMN, que se puede descargar desde el sitio [www.controles.com](http://www.controles.com/), permite la visualización de datos de histórico y eventos.

## **PRECAUCIONES DE SEGURIDAD**

## <span id="page-8-0"></span>**Advertencias, precauciones y notas**

Este manual asigna significado específico a los términos advertencia, precaución y nota:

- Una ADVERTENCIA refiere a situaciones o acciones que pueden resultar en lesión o muerte de una persona
- Una PRECAUCION refiere a situaciones o acciones que pueden dañar el equipo o producir datos erróneos, aunque la lesión de una persona resulta improbable
- Una NOTA brinda información útil sobre una función o un procedimiento

## **Advertencias**

**NO USAR EL MONITOR EN UNA ATMOSFERA INFLAMABLE O DONDE EXISTEN CONCENTRACIONES DE ANESTESICOS INFLAMABLES.** 

### **NO DISEÑADO PARA OPERAR EN UN ENTORNO DE IRM.**

**RIESGO DE ELECTROCUCION: NO DESCONECTAR EL CABLE DE ALIMENTACION CON MANOS HUMEDAS O SUCIAS.** 

**EVITAR CONTACTO DE PARTES CONDUCTORAS DE ELECTRODOS CON OTROS CONDUCTORES, INCLUYENDO LA TIERRA.** 

**NO SITUAR LOS ELECTRODOS ENTRE LA ZONA DE LA CIRUGIA Y EL ELECTRODO NEUTRO DEL ELECTROBISTURI PARA REDUCIR EL RIESGO DE QUEMADURAS POR LAS CORRIENTES DE ALTA FRECUENCIA AL ELECTRODO NEUTRO DEL ELECTROBISTURI.** 

**NO CONTIENE PARTES APLICABLES PROTEGIDAS DE LOS EFECTOS DE LA DESFIBRILACION CARDIACA SEGÚN IEC 60601-2-26.** 

**SI SE USA UN DEFRIBILADOR EN UN PACIENTE CONECTADO AL MONITOR, MANTENER LOS ELECTRODOS FUERA DE LOS CAMINOS ELECTRICOS DEL DEFRIBILADOR.** 

**MONTAR EL EQUIPO CON FIRMEZA PARA EVITAR LESIONES DEL PERSONAL O DEL PACIENTE.** 

## <span id="page-9-0"></span>**SI SE HA QUITADO Y REPUESTO UNA TAPA VERIFICAR LA CORRIENTE DE FUGA A TIERRA.**

**RIESGO DE ELECTROCUCION: NO QUITAR TAPAS DEL EQUIPO MIENTRAS ESTA CONECTADO A LA RED DE ALIMENTACION ELECTRICA.** 

**RIESGO DE ELECTROCUCION: EN FABRICA SE VERIFICA QUE LAS CORRIENTES DE FUGA A TIERRA Y AL PACIENTE SON MENORES QUE LOS LIMITES ESTABLECIDOS EN EL ESTANDAR IEC60601-1. VERIFICAR ESTAS CORRIENTES DE FORMA PERIODICA. EN CASO DE DERRAME DE LIQUIDOS, REPETIR LA VERIFICACION PREVIO A LA REUTILIZACION.** 

**MANTENER PRECAUCIONES UNIVERSALES PARA EVITAR EL CONTACTO CON SANGRE U OTROS MEDIOS POTENCIALMENTE INFECCIOSOS.** 

#### **Precauciones**

**La distancia entre los electrodos 1 y 2 debe ser mínimo 10 cm. Si no se logra esta distancia con los electrodos en un mismo hemisferio, se debe colocar el electrodo 1 en un hemisferio y el electrodo 2 en el otro, según la [Figura 4.](#page-21-0)** 

**El buen contacto entre los electrodos y la piel del paciente es imprescindible para el buen funcionamiento del equipo.** 

**Seguir estrictamente el procedimiento de colocación de electrodos descrito en este manual.** 

**Al colocar cada electrodo, evitar humedecer el parche para asegurar la adherencia adecuada entre el parche y la piel.** 

**En funcionamiento normal, los LEDs de MADOC1 indicados en el manual usuario correspondiente deben estar encendidos.** 

**Los datos aportados por el equipo no se consideran confiables si abajo a la derecha de la pantalla de monitorización aparece un mensaje indicando que existe un electrodo mal conectado.** 

**Puede ser necesario desactivar la verificación automática del contacto entre los electrodos y la piel si la corriente usada 6uA 128Hz interfiere con otros equipos, por ejemplo, un monitor de potenciales evocados. Por instrucciones, ver manual de usuario de MADOC1.** 

**No esterilizar ninguna parte del equipo. La parte esterilizada resultará dañada.** 

**No abrir el módulo de adquisición de EEG. Se puede dañar la impermeabilización del equipo. Permitir el mantenimiento sólo a personal capacitado.** 

**No mojar los clips para electrodos. Los líquidos pueden afectar la función del módulo de adquisición de EEG.** 

**Para evitar la pérdida de registros de monitorizaciones, copiar los datos a unidad de respaldo cada máximo 100 horas de monitorización.** 

**La interferencia electromagnética entre el monitor y los equipos cercanos puede afectar la operación de los equipos. Si esto ocurre:** 

- **aumentar la separación entre equipos**
- **cambiar la orientación de cables**
- **alimentar los equipos desde circuitos de alimentación separados.**

**No tocar partes expuestas de conectores al desconectar o conectar el módulo de adquisición. Se pueden producir daños por descargas electrostáticas.** 

**El uso de accesorios no especificados podría causar un aumento de las emisiones electromagnéticas o un descenso de la inmunidad electromagnética del monitor.** 

**El módulo de adquisición de EEG no debe utilizarse cerca o encima de otros equipos. Si esto fuera necesario, comprobar el funcionamiento normal bajo la configuración en la que se usará.** 

**El funcionamiento correcto del software requiere la existencia del directorio c:\eegdata. La eliminación accidental de este directorio provocará la pérdida de los datos de configuración del software y de los datos de monitorizaciones.** 

**Evitar goteos de las soluciones utilizadas para la limpieza sobre cualquier parte de la Notebook.** 

## <span id="page-11-2"></span><span id="page-11-0"></span>**INSTALACION Y PREPARACION PARA EL USO**

#### **Precaución:**

#### **Antes de instalar el equipo leer este capítulo cuidadosamente.**

Este capítulo contiene instrucciones para la instalación del monitor NINDEX-Notebook. Incluye:

- [Lista de comprobación de partes](#page-11-1)
- [Accesorios](#page-12-1)
- [Condiciones ambientales de operación](#page-12-2)
- [Requerimientos de alimentación](#page-12-3)
- [Instalación del monitor](#page-12-4)
- [Componentes del sistema](#page-12-5)
- [Instalación de software NINDEX](#page-14-1)
- [Instalación del controlador del Dongle MADOC1](#page-15-1)
- [Conexiones](#page-16-1)
- [Inicio y terminación del software](#page-16-2)
- [Configuración de las dimensiones de la pantalla](#page-17-1)
- [Configuración de la comunicación con el dispositivo de adquisición](#page-17-2)
- [Configuración de la exportación de datos.](#page-18-1)

### <span id="page-11-1"></span>**Lista de comprobación de partes**

Abrir el embalaje del equipo y comprobar la presencia de las siguientes partes:

- Llave hardware NDXCO
- MADOC1
- Dongle MADOC1.

<span id="page-12-0"></span>Además, la ejecución del software NINDEX requiere del archivo de licencia NINDEX, NINDEXxxxx.lic.

## <span id="page-12-1"></span>**Accesorios**

• Electrodos estándar tipo parche utilizados habitualmente en electrocardiografía. Se recomienda el uso de electrodos de plata/cloruro de plata en contacto con la piel por un gel conductor. En particular, se recomienda el uso de electrodos "Swaromed" o "Medi-Trace".

### <span id="page-12-2"></span>**Condiciones ambientales de operación**

#### **ADVERTENCIA! NO USAR EL MONITOR EN UNA ATMOSFERA INFLAMABLE O DONDE EXISTEN CONCENTRACIONES DE ANESTESICOS INFLAMABLES.**

Ver manual de usuario de MADOC1.

### <span id="page-12-3"></span>**Requerimientos de alimentación**

Ver manual de usuario de MADOC1.

### <span id="page-12-4"></span>**Instalación del monitor**

El monitor NINDEX-Notebook se puede instalar de forma permanente en el carro de anestesia o se puede trasladar de un quirófano a otro.

#### **ADVERTENCIA! MONTAR EL EQUIPO CON FIRMEZA PARA EVITAR LESIONES DEL PERSONAL O DEL PACIENTE.**

### <span id="page-12-5"></span>**Componentes del sistema**

El monitor NINDEX-Notebook tiene las siguientes componentes [\(Figura 1\)](#page-13-1):

- Módulo de adquisición de EEG modelo MADOC1
- Dongle MADOC 1
- <span id="page-13-0"></span>• Notebook, Netbook o PC. En lo que sigue se refiere esta componente genéricamente por "Notebook"
- Llave hardware NDXCO
- Archivo de licencia NINDEX, NINDEXxxxx.lic
- Software NINDEX, que ejecuta en la Notebook.

<span id="page-13-1"></span>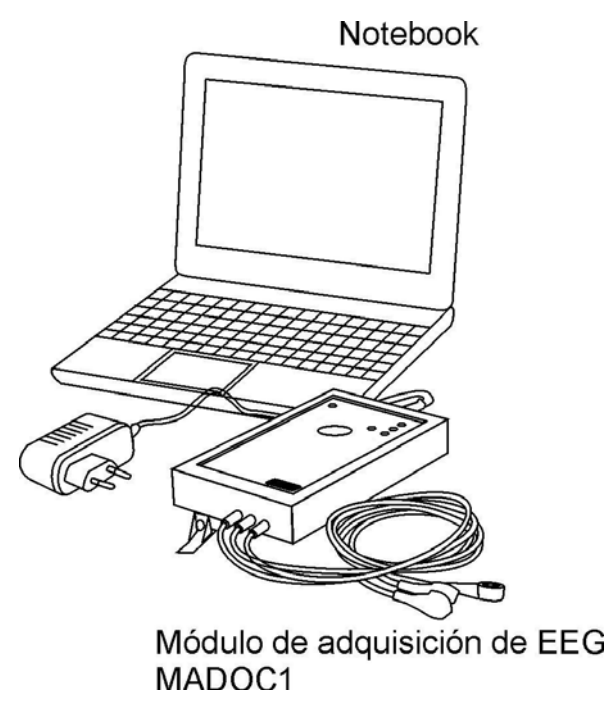

**Figura 1** 

## El módulo de adquisición de EEG

El monitor NINDEX-Notebook usa un módulo de adquisición de EEG modelo MADOC1. Este módulo se comunica por Bluetooth con el software NINDEX. Por la descripción del módulo ver el manual de usuario correspondiente.

## Dongle MADOC1

El Dongle MADOC1 se conecta a un puerto USB de la Notebook ejecutando el software NINDEX. Recibe las muestras transmitidas por el módulo MADOC1 y las pasa al software NINDEX. Requiere la instalación de un software

<span id="page-14-0"></span>controlador para Windows en la Notebook (ver "[Instalación del controlador del](#page-15-1)  [Dongle MADOC1"](#page-15-1)). Por la descripción del Dongle MADOC1 ver manual de usuario de MADOC1.

## <span id="page-14-1"></span>**Instalación de software NINDEX**

## Requerimientos

El software NINDEX requiere de una Notebook con las siguientes características:

- Windows XP SP2, Windows XP SP3, Windows Vista o Windows 7
- Pantalla mayor a 8" 15:9, resolución 1024 x 768 o mayor
- Puerto USB para la conexión de la llave hardware
- Puerto USB para conexión del dispositivo de adquisición de EEG
- Espacio libre en disco: mínimo 100 MB para instalar el software y 300 MB para el almacenamiento de registros
- Memoria principal: 1 GB o mayor
- Procesador: Intel Pentium con velocidad de reloj 1.6 GHz o mayor.

## Instalación

Para instalar el software NINDEX, bajo sesión de administrador local, hacer doble clic sobre el software InsNINDEX-mm-x.y.z y seguir las instrucciones de instalación.

### **Nota:**

**El software soporta múltiples idiomas. El idioma se selecciona por un diálogo cuando el software se instala por primera vez. Puede ser modificado por el siguiente valor del registro:**  HKEY\_CURRENT\_USER\Software\Controles\inhsbc\Settings\IDIOMA

Como resultado de la ejecución del software instalador se generan los siguientes elementos:

<span id="page-15-0"></span>• Un directorio c:\eegdata usado por el software NINDEX para salvar datos de monitorizaciones y configuración

#### **Precaución:**

**El funcionamiento correcto del software requiere la existencia del directorio c:\eegdata. La eliminación accidental de este directorio provocará la pérdida de los datos de configuración del software y de los datos de monitorizaciones.** 

- Un directorio con el archivo ejecutable del software NINDEX y los archivos con las DLLs necesarias
- Un icono "NINDEX" en el escritorio
- Un grupo "NINDEX" en la lista "Programas" de la barra de Inicio de Windows.

### Archivo de licencia

Después de la instalación, copiar el archivo de licencia NINDEXxxxx.lic al directorio c:\eegdata.

#### **Nota:**

**El software requiere la presencia del archivo de licencia en el directorio c:\eegdata. Si el archivo no existe o es incorrecto, el software terminará con uno de los mensajes error de "NDXKEY 8" o "NDXKEY 9".** 

## <span id="page-15-1"></span>**Instalación del controlador del Dongle MADOC1**

Si el sistema operativo es Windows Vista o Windows 7, el controlador del Dongle MADOC1 es instalado automáticamente por el sistema operativo. La instalación automática requiere que la Notebook tenga acceso a Internet la primera vez que el Dongle MADOC1 se conecta a la Notebook.

Además, el programa instalador del controlador del Dongle MADOC1 puede ser descargado desde [www.controles.com](http://www.controles.com/). Para instalar el controlador seguir estos pasos:

- <span id="page-16-0"></span>1. Hacer clic derecho sobre el programa instalador y luego "Ejecutar como administrador"
- 2. Seguir las instrucciones de instalación
- 3. Reiniciar el equipo.

## <span id="page-16-1"></span>**Conexiones**

Para conectar las componentes del sistema seguir estos pasos:

- 1. Conectar el cable de alimentación del módulo de adquisición de EEG a un toma adecuado (ver ["Requerimientos de alimentación"](#page-12-3))
- 2. Conectar el Dongle MADOC1 a un puerto USB de la Notebook

### **Precaución: Para evitar que se modifique el puerto serial asignado al Dongle MADOC1, conectarlo siempre al mismo puerto USB de la Notebook.**

3. Insertar la llave hardware en un conector USB de la Notebook.

## <span id="page-16-2"></span>**Inicio y terminación del software**

Para iniciar el software NINDEX seguir estos pasos:

- 1. Insertar la llave hardware en un conector USB de la Notebook
- 2. Hacer doble clic sobre el icono "NINDEX" en el Escritorio.

Para terminar el software NINDEX seguir estos pasos:

1. Accionar el botón [Menú]

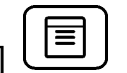

2. En el menú accionar el botón "Cerrar NINDEX".

## <span id="page-17-1"></span><span id="page-17-0"></span>**Configuración de las dimensiones de la pantalla**

La primera vez que se inicia el software NINDEX tras la instalación, se muestra en pantalla el diálogo "Dimensiones de pantalla" (ver [Figura 2\)](#page-17-3). Ingresar las dimensiones de la pantalla (en mm) y hacer clic en Aceptar.

<span id="page-17-3"></span>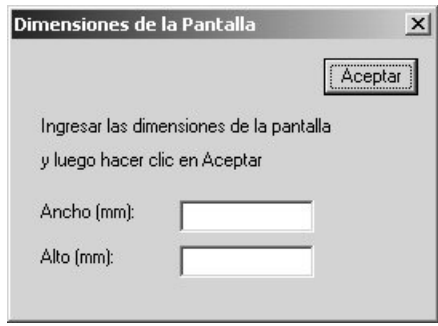

**Figura 2** 

## <span id="page-17-2"></span>**Configuración de la comunicación con el dispositivo de adquisición**

El uso del software NINDEX en conjunto con el dispositivo de adquisición de EEG MADOC1 requiere de la definición correcta del puerto serial que se asigna al Dongle MADOC1 (ver Manual de usuario del MADOC1).

Para definir el puerto seguir estos pasos:

- 1. Determinar el nombre "COMx" del puerto por el Administrador de Dispositivos de Windows
- 2. Iniciar el software NINDEX y hacer clic en el botón [Menú]
- 3. Hacer clic en "Comunicaciones"
- 4. Accionar la flecha  $\overline{\mathbf{I}}$  de la lista desplegable "Puerto Serie"
- 5. Seleccionar el puerto

目

<span id="page-18-0"></span>6. Hacer clic en Aceptar.

## <span id="page-18-1"></span>**Configuración de la exportación de datos**

El software NINDEX puede transmitir datos a un Device Observation Consumer (DOC) del sistema de información hospitalaria (SIH). La comunicación se lleva a cabo por el protocolo HL7 sobre TCP/IP, según el perfil Patient Care Devices (PCD) Device to Enterprise Communication (DEC) de la Integrating Healtcare Enterprise (IHE). Para configurar la exportación de datos seguir estos pasos:

- 1. Iniciar el software NINDEX y hacer clic en el botón [Menú]
- 2. Hacer clic en "Exportación de datos". Como resultado se muestra la ventan "Exportación de datos"
- 3. Habilitar o deshabilitar la exportación de datos seleccionando "Sí" o "No"
- 4. En el cuadro "Dirección IP DOC" ingresar la dirección IP del DOC
- 5. En el cuadro "Puerto TCP DOC" ingresar el puerto TCP del DOC
- 6. En el cuadro "Período (segundos)" ingresar el período de la transmisión de observaciones, en segundos
- 7. Hacer clic en Aceptar.

## **USO DEL EQUIPO**

#### **Precaución:**

### <span id="page-19-0"></span>**Leer este capítulo previo a utilizar el monitor en una aplicación clínica.**

Este capítulo contiene instrucciones para utilizar el monitor en una aplicación clínica. Incluye:

- [Preparación para el uso del equipo](#page-19-1)
- [Inicio de la monitorización](#page-22-1)
- [La pantalla de monitorización](#page-23-1)
- [El menú](#page-28-1)
- [Terminando la monitorización.](#page-37-1)

## <span id="page-19-1"></span>**Preparación para el uso del equipo**

Para preparar el uso del equipo seguir estos pasos:

- 1. Encender el sistema según el procedimiento en el capítulo "[INSTALACION](#page-11-2)  [Y PREPARACION PARA EL USO"](#page-11-2)
- 2. Colocar los electrodos

El monitor usa 3 electrodos estándar de tipo parche utilizados habitualmente en electrocardiografía. Se recomienda el uso de electrodos de plata/cloruro de plata en contacto con la piel por un gel conductor, por ejemplo electrodos de ECG marca "Swaromed".

### **Precaución:**

**El uso de accesorios no especificados podría causar un aumento de las emisiones electromagnéticas o un descenso de la inmunidad electromagnética del monitor.** 

Los electrodos se sitúan según sigue [\(Figura 3\)](#page-20-0):

Electrodo 1: se coloca en el cruce de la línea horizontal de la mitad de la frente y la línea del iris

Electrodo 2: se coloca inmediatamente por delante del trago del mismo lado de la cabeza donde se colocó el electrodo 1

Electrodo 3: se coloca en el cruce de la línea horizontal de la mitad de la frente y la línea media vertical que pasa por la nariz.

<span id="page-20-0"></span>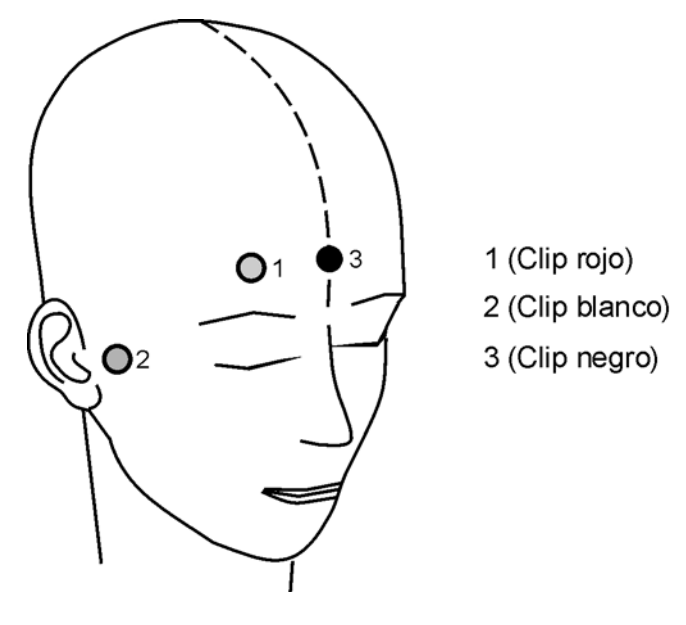

**Figura 3** 

### **Precaución:**

**La distancia entre los electrodos 1 y 2 debe ser mínimo 10 cm. Si no se logra esta distancia con los electrodos en un mismo hemisferio, se debe colocar el electrodo 1 en un hemisferio y el electrodo 2 en el otro, según la [Figura 4.](#page-21-0)** 

<span id="page-21-0"></span>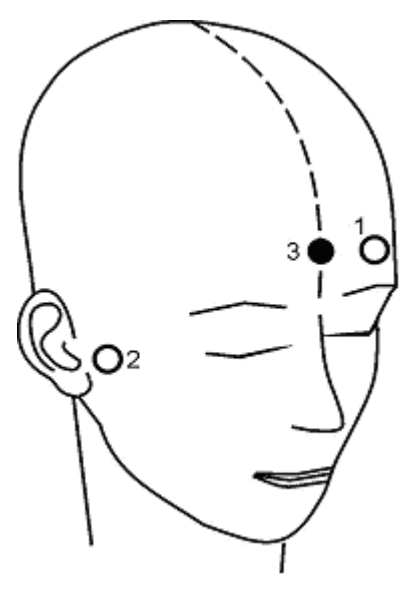

<span id="page-21-1"></span>**Figura 4** 

Para la colocación correcta de electrodos, seguir los pasos en la [Figura 5.](#page-21-1)

| Α | Frotar durante 20 segundos con una gasa empapada<br>en éter la piel en el lugar donde se colocará el electrodo |  |
|---|----------------------------------------------------------------------------------------------------|--|
| B | Quitar la cubierta protectora del electrodo                                                                    |  |
|   | Humedecer con una gota de suero fisiológico el<br>electrodo, con cuidado de no humedecer el parche             |  |
|   | Pegar el electrodo sobre la piel, asegurando la<br>adherencia de toda la superficie del parche con la piel     |  |

**Figura 5** 

#### **Precaución:**

<span id="page-22-0"></span>**El buen contacto entre los electrodos y la piel del paciente es imprescindible para el buen funcionamiento del equipo.** 

**Seguir estrictamente el procedimiento de colocación de electrodos descrito en este manual.** 

**Al colocar cada electrodo, evitar humedecer el parche para asegurar la adherencia adecuada entre el parche y la piel.** 

Conectar el electrodo 1 al clip rojo, el electrodo 2 al clip blanco y el electrodo 3 al clip negro (referencia).

### **ADVERTENCIA!**

#### **EVITAR CONTACTO DE PARTES CONDUCTORAS DE ELECTRODOS CON OTROS CONDUCTORES, INCLUYENDO LA TIERRA.**

**NO SITUAR LOS ELECTRODOS ENTRE LA ZONA DE LA CIRUGIA Y EL ELECTRODO NEUTRO DEL ELECTROBISTURI PARA REDUCIR EL RIESGO DE QUEMADURAS POR LAS CORRIENTES DE ALTA FRECUENCIA AL ELECTRODO NEUTRO DEL ELECTROBISTURI.** 

**SI SE USA UN DEFRIBILADOR EN UN PACIENTE CONECTADO AL MONITOR NINDEX, MANTENER LOS ELECTRODOS FUERA DE LOS CAMINOS ELECTRICOS DEL DEFRIBILADOR.** 

### <span id="page-22-1"></span>**Inicio de la monitorización**

Una vez que los electrodos están correctamente situados y conectados al dispositivo de adquisición de EEG, para iniciar la monitorización hacer clic en el

botón [Inicio/fin monitorización] del software NINDEX.

**Precaución: En funcionamiento normal, los LEDs de MADOC1 indicados en el manual usuario correspondiente deben estar encendidos.** 

## <span id="page-23-1"></span><span id="page-23-0"></span>**La pantalla de monitorización**

<span id="page-23-2"></span>La pantalla de monitorización del software NINDEX se muestra en la [Figura 6.](#page-23-2)

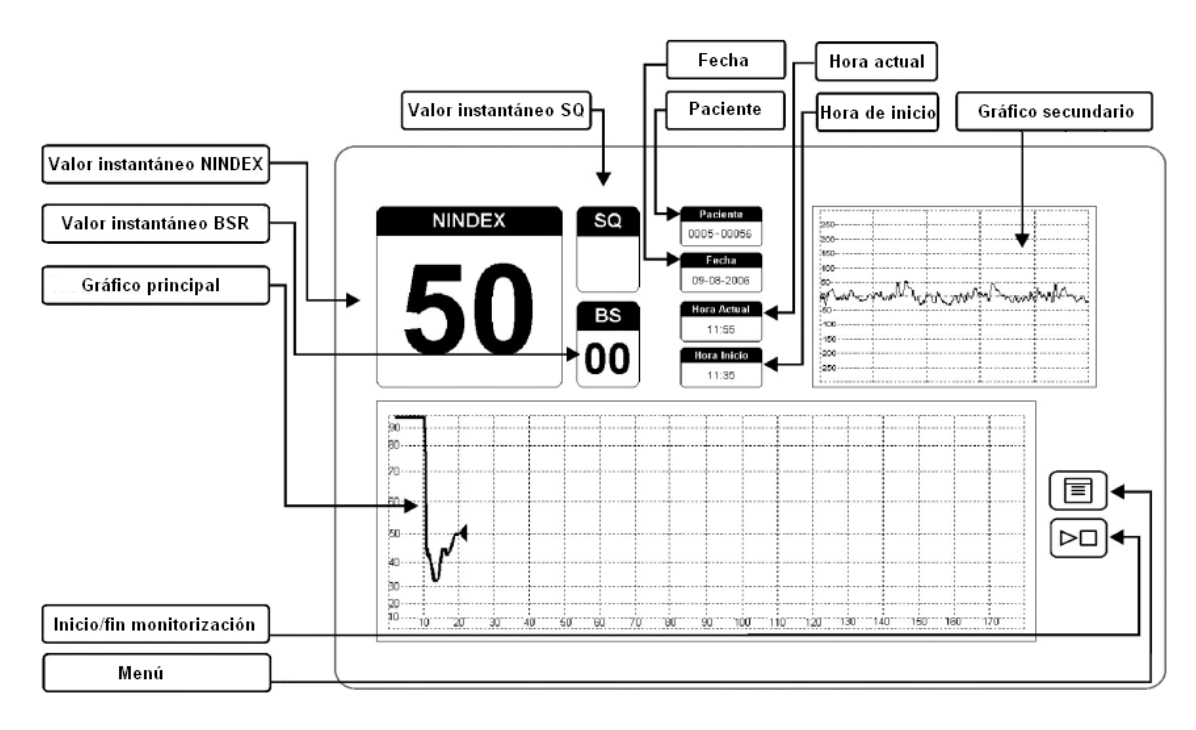

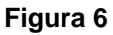

La pantalla de monitorización tiene tamaño aproximado 16 cm x 10 cm. Se divide en cuatro zonas: la zona de valores instantáneos de índices, la zona de "datos identificatorios" de la monitorización, la zona de gráficos y la zona de botones.

## <span id="page-23-3"></span>Zona de valores instantáneos de índices

La zona de valores instantáneos de índices se encuentra arriba a la izquierda. Incluye los rectángulos titulados "NINDEX", "SQ" y "BS", y opcionalmente el rectángulo titulado "Z". Se actualiza cada 3 s.

El rectángulo titulado "NINDEX", arriba a la izquierda, muestra en letra grande y legible el valor instantáneo de NINDEX. El número desaparece si SQ es rojo (calidad de señal baja).

El rectángulo titulado "BS" muestra el valor instantáneo del parámetro BSR (Burst Suppression Ratio), que indica la existencia de actividad de EEG isoeléctrica. BSR representa el porcentaje de tiempo del último minuto en el que la señal de EEG se considera isoeléctrica. Por ejemplo, BSR = 20 indica EEG isoeléctrico el 20% del último minuto procesado. El número desaparece si SQ es rojo (calidad de señal baja).

El rectángulo titulado "SQ" (Signal Quality) muestra el valor instantáneo de la calidad de la señal de EEG con uno de los colores verde, amarillo o rojo. SQ se define en función del porcentaje de datos descartados en el último minuto de procesamiento: SQ es verde si el porcentaje de datos descartados es inferior a 25%; SQ es amarillo si el porcentaje de datos descartados es superior a 25% e inferior a 50%, o si el porcentaje de datos descartados es superior a 50% y se detectan al menos 15% de datos con artificios oculares; SQ es rojo si el porcentaje de datos descartados es superior a 50% y se detectan menos de 15% de datos con artefactos oculares.

<span id="page-24-0"></span>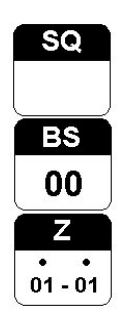

**Figura 7** 

La selección "Si" en la opción "Ver impedancia" de la pantalla "Configuración" agrega el rectángulo titulado "Z" a la zona de valores instantáneos de índices [\(Figura 7\)](#page-24-0). Este rectángulo muestra la impedancia electrodo 1 - electrodo 3 y la impedancia electrodo 2 - electrodo 3 (ver sección "[Preparación para el uso del](#page-19-1)  [equipo"](#page-19-1)), en unidades de 4 kΩ. Por ejemplo "0-1" indica que la impedancia electrodo 1 - electrodo 3 es menor a 4 k $\Omega$  y que la impedancia electrodo 2 electrodo 3 es mayor que 4 kΩ y menor que 8 kΩ.

## <span id="page-25-2"></span><span id="page-25-0"></span>Zona de "datos identificatorios" de la monitorización

La zona de datos de monitorización se encuentra arriba al centro. Incluye los rectángulos titulados "Paciente", "Fecha", "Hora Actual" y "Hora Inicio".

El rectángulo titulado "Paciente" muestra el par de números que identifican la monitorización. El primer número es un número de serie de 4 dígitos único por cada llave hardware NINDEX. El segundo número, que tiene 5 dígitos y se denomina "número de monitorización", se incrementa de forma automática al inicio de cada monitorización.

El rectángulo titulado "Fecha" muestra la fecha actual, en formato DD-MM-AAAA.

El rectángulo "Hora Actual" muestra la hora actual en formato 24 horas.

El rectángulo "Hora inicio" muestra la hora de inicio de la monitorización en formato 24 horas.

## <span id="page-25-1"></span>Zona de gráficos

La zona de gráficos incluye el gráfico secundario arriba a la derecha de la pantalla de monitorización y el gráfico principal abajo a la izquierda de la pantalla de monitorización.

El contenido de los gráficos principal y secundario depende de la selección en el parámetro de configuración "Gráfico principal". Si se selecciona "Tendencia" el gráfico principal muestra el gráfico de histórico y el gráfico secundario muestra el gráfico de EEG. Si se selecciona "EEG", el gráfico principal muestra el gráfico de EEG y el gráfico secundario muestra el gráfico de histórico.

El gráfico de EEG muestra los últimos segundos de EEG y se presenta según los parámetros de configuración "Duración gráfico EEG (s)" y "Presentación de

EEG". La resolución horizontal es 1 s/div y la resolución vertical se configura por menú a uno de los valores 50 uV/div, 25 uV/div o 12,5 uV/div. Los datos descartados para el procesamiento se indican tachados con líneas inclinadas amarillas [\(Figura 8\)](#page-26-0).

<span id="page-26-0"></span>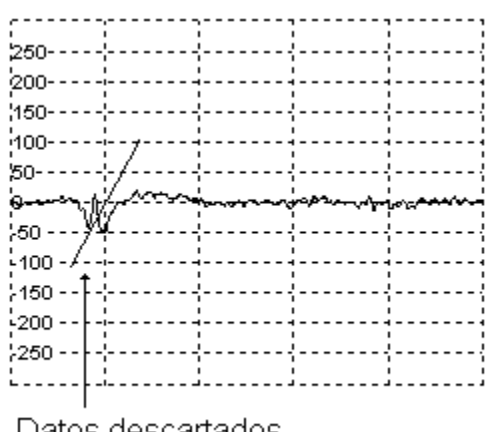

Datos descartados

**Figura 8** 

El gráfico de histórico muestra la evolución de NINDEX en rojo y se actualiza cada 15 s. El valor actual de la evolución de NINDEX se indica con un cursor gris, y representa la mediana del valor instantáneo de NINDEX los últimos 15 segundos. El cursor desaparece y el gráfico no se completa si SQ es rojo (calidad de señal baja).

Por su relación con la anestesia clásica y el despertar, se considera que el rango de valores NINDEX de 45 a 99 es el que ofrece mayor interés al usuario. La escala vertical del gráfico histórico se transforma con una función no lineal para aumentar la resolución visual de este rango en detrimento de la resolución visual del rango 0 a 45, correspondiente a niveles de profundidad anestésica muy profundos.

La selección "Si" en la opción de menú "Configuración Pantalla" – "Ver Histórico BS" muestra la evolución de BSR en el gráfico histórico. El valor actual de la evolución de BSR representa la mediana del valor instantáneo de BSR en los

<span id="page-27-0"></span>últimos 15 segundos. El gráfico no se completa si SQ es rojo (calidad de señal baja).

La resolución horizontal del gráfico histórico se configura por menú a uno de los valores 10 min/div, 20 min/div o 30 min/div.

Si el tiempo de la monitorización supera el tiempo máximo del eje horizontal se traslada el gráfico una división a la izquierda y se incrementa el origen del eje horizontal por la cantidad de minutos equivalente a la traslación.

## Zona de botones

La zona de botones se encuentra abajo a la derecha. Contiene el botón [Menú]

y el botón [Inicio/fin monitorización] .

## **Ventanas opcionales**

### <span id="page-27-1"></span>Ventana SEF

La ventana SEF ([Figura 9\)](#page-28-2) se activa o desactiva por el menú (ver "[El menú"](#page-28-1)). Muestra el valor instantáneo BcSEF y el gráfico histórico BcSEF. El ancho de la ventana es 15 cm. La altura de la ventana depende de la selección en el parámetro de configuración "Altura MDE": si se selecciona "x1" es aproximadamente 3 cm, si se selecciona "x1.25" es 1,25 x 3 cm. La ventana SEF se puede mover haciendo clic izquierdo sobre la ventana y desplazando el ratón.

<span id="page-28-0"></span>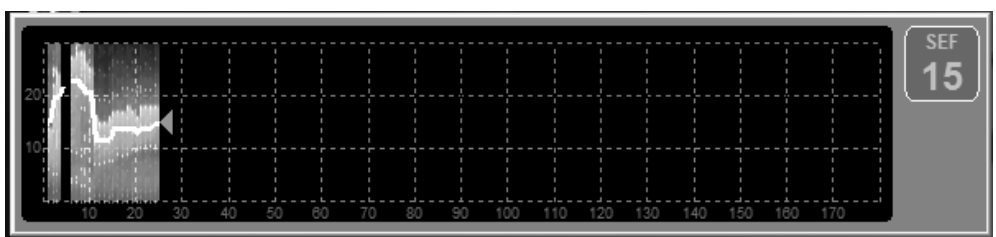

<span id="page-28-2"></span>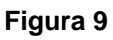

El rectángulo titulado "SEF" muestra el valor instantáneo del parámetro BcSEF (Burst Compensated Spectral Edge Frequency). Si se denomina SEF95 a la frecuencia (en Hz) debajo de la cual se concentra el 95% de la potencia total de EEG en la banda 1 Hz a 30 Hz, el parámetro BcSEF se determina según sigue:

 $BcSEF = SEF95 * (1 - BSR/100).$ 

El valor instantáneo BcSEF se actualiza cada 3 seg. Desaparece si SQ es rojo (calidad de señal baja).

El gráfico de histórico BcSEF muestra la evolución de BcSEF y la matriz de densidades espectrales (MDE). La evolución de BcSEF se muestra en trazo blanco. La MDE representa la densidad espectral de la señal en colores, de modo que colores más calientes (rojo o naranja) corresponden a densidades mayores y colores más fríos (celeste, azul) a densidades menores.

El gráfico histórico BcSEF se actualiza cada 60 s. La resolución horizontal del se configura por menú a 10 min/div, 20 min/div o 30 min/div. El valor actual de la evolución de BcSEF se indica con un cursor gris. El cursor desaparece y el gráfico no se completa si SQ es rojo (calidad de señal baja).

## <span id="page-28-1"></span>**El menú**

Para activar el menú hacer clic en el botón [Menú]  $\left[\begin{array}{c} \boxed{\equiv} \\ \end{array}\right]$ del software NINDEX.

El menú incluye botones que permiten ejecutar distintas funciones.

Fuera de tiempo de monitorización, las funciones de menú son las siguientes [\(Figura 10\)](#page-29-0):

<span id="page-29-0"></span>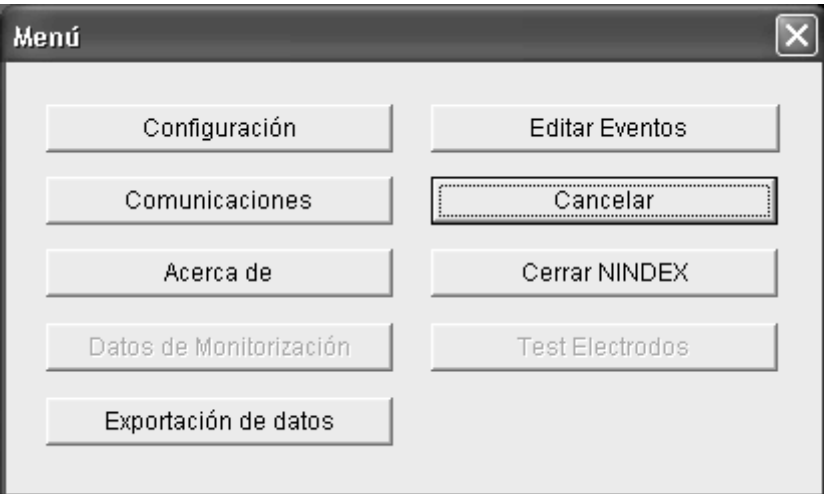

#### **Figura 10**

- Configuración: activa la pantalla "Configuración"
- Editar Eventos: activa la pantalla "Editar Eventos"
- Comunicaciones: Activa la pantalla "Comunicaciones"
- Cancelar: cierra el menú
- Acerca de ...: muestra el número de versión del software, el número de serie de la llave hardware, el tipo compilación del software (MADOC1) y los datos del fabricante Controles S.A.
- Cerrar NINDEX: termina la ejecución del software
- Exportación de datos: activa la pantalla "Exportación de datos".

En tiempo de monitorización, las funciones de menú son las siguientes [\(Figura](#page-30-0)  [11\)](#page-30-0):

<span id="page-30-0"></span>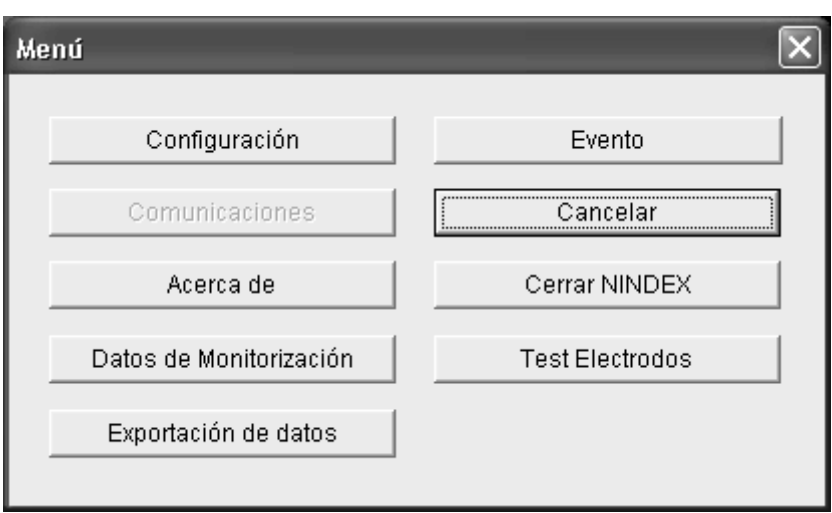

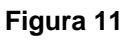

- Configuración: activa la pantalla "Configuración"
- Evento: activa la pantalla "Evento"
- Cancelar: cierra el menú
- Acerca de ...: muestra el número de versión del software, el número de serie del software, el dispositivo de adquisición de EEG para el cual está compilado el software (MADOC1) y los datos de Controles S.A.
- Cerrar NINDEX: termina la ejecución del software
- Datos de Monitorización: activa la pantalla "Datos de la monitorización"
- Test Electrodos: deshabilitado
- Exportación de datos: activa la pantalla "Exportación de datos".

## <span id="page-31-0"></span>La pantalla "Configuración"

<span id="page-31-1"></span>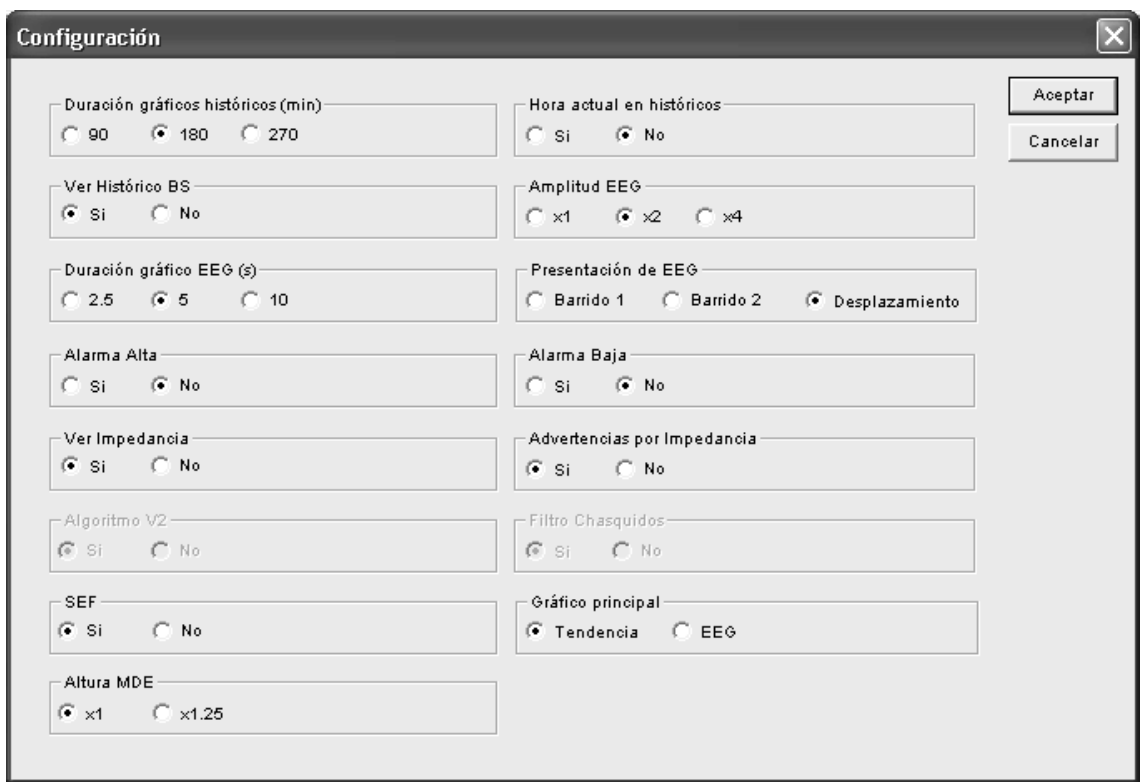

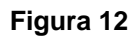

La pantalla "Configuración" [\(Figura 12\)](#page-31-1) incluye las siguientes opciones:

- Duración gráficos históricos (min): extensión en minutos del eje horizontal de los gráficos históricos de NINDEX y de BSR. Puede ser 90 min (10 min/div), 180 min (20 min/div) o 270 min (30 min/div)
- Hora actual en históricos: La selección "Si" muestra marcas horarias formato HH:MM en los gráficos históricos, mientras la selección "No" muestra el tiempo desde el inicio de la monitorización en minutos
- Ver Histórico BS: La selección "Si" muestra en trazo azul la evolución de BSR en el gráfico histórico (ver "[Zona de gráficos"](#page-25-1) de "[La pantalla de](#page-23-1)  [monitorización"](#page-23-1))
- Amplitud Gráfico EEG: resolución vertical del gráfico de EEG. Puede ser x1 (50 uV/div), x2 (25 uV/div) o x4 (12,5 uV/div)
- Duración gráfico EEG (s): duración total del gráfico de EEG en seg. Puede ser 2.5 s, 5 s o 10 s
- Presentación de EEG: si se selecciona "Desplazamiento", el gráfico de EEG se desplaza de derecha a izquierda cada 1.5 s. Si se selecciona "Barrido 1", el gráfico de EEG se actualiza por barrido continuo de izquierda a derecha, sobrescribiendo el barrido anterior. Si se selecciona "Barrido 2", el gráfico o de EEG se actualiza por barrido continuo de izquierda a derecha, borrando el gráfico al completar el barrido. Si la selección es "Barrido 1" o "Barrido 2" y la selección "Gráfico principal" es "EEG", la velocidad de barrido depende de la selección "Duración gráfico EEG" según sigue: 50 mm/s para 2.5, 25 mm/s para 5, 12,5 mm/s para 10
- Alarma alta: la selección "Si" habilita la alarma alta (ver ["Alarmas"](#page-39-1))
- Alarma baja: la selección "Si" habilita la alarma baja (ver "[Alarmas"](#page-39-1))
- Ver Impedancia: la selección "Si" agrega el rectángulo titulado "Z" a la pantalla de monitorización (ver "[Zona de valores instantáneos de índices"](#page-23-3))
- Advertencias por impedancia: la selección "No" deshabilita las advertencias por alta impedancia de electrodos o por medición automática de la impedancia desactivada. Cuando comienza una monitorización, el software habilita automáticamente estas alarmas
- SEF: la selección "Si" activa la ventana SEF en tiempo de monitorización (ver "[Ventana SEF"](#page-27-1))
- Gráfico principal: la selección "Tendencia" muestra el gráfico histórico en el gráfico principal y el gráfico de EEG en el gráfico secundario (ver "[Zona de](#page-25-1)  [gráficos"](#page-25-1) de "[La pantalla de monitorización"](#page-23-1)). La selección "EEG" muestra el gráfico de EEG en el gráfico principal y el gráfico histórico en el gráfico secundario
- Altura MDE: determina la altura de la ventana SEF (ver "[Ventana SEF"](#page-27-1)). Puede ser "x1" (3 cm) o "x1.25" (3 x 1,25 cm).

## <span id="page-33-2"></span><span id="page-33-0"></span>La pantalla "Evento"

<span id="page-33-1"></span>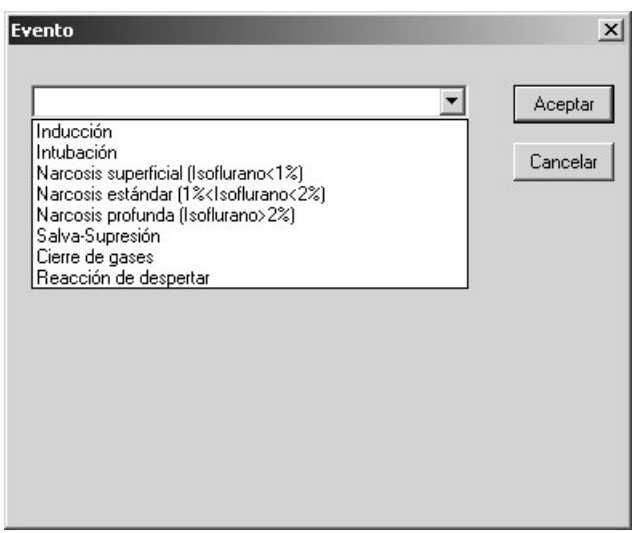

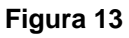

La pantalla "Evento" [\(Figura 13\)](#page-33-1) permite registrar eventos de monitorización definidos por usuario (ver ["La pantalla "Editar Eventos""](#page-34-1)). Los eventos se salvan a disco. Cada registro de evento de una monitorización se compone de una etiqueta que identifica el tipo de evento y una marca de tiempo relativa al inicio de la monitorización. La lista de tipos de eventos por defecto es la siguiente:

- **Inducción**
- **Intubación**
- Narcosis superficial (Isoflurano < 1%)
- Narcosis estándar (1% < Isoflurano < 2%)
- Narcosis profunda (Isoflurano > 2%)
- Salva Supresión
- Cierre agente
- Reacción de despertar.

Para registrar un evento, seguir los siguientes pasos en la pantalla "Evento":

1. Accionar la flecha  $\overline{\phantom{a}}$  de la lista desplegable

- <span id="page-34-0"></span>2. Seleccionar el tipo de evento
- 3. Hacer clic en Aceptar.

## <span id="page-34-1"></span>La pantalla "Editar Eventos"

<span id="page-34-2"></span>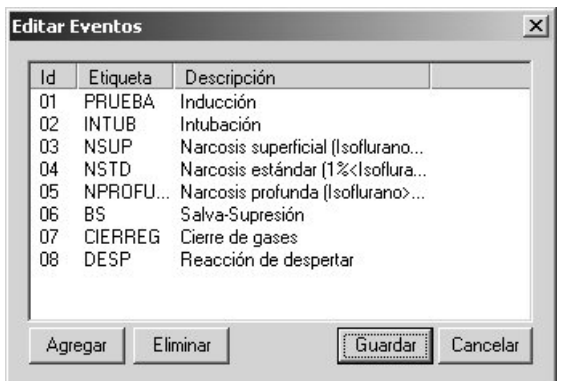

**Figura 14** 

La pantalla "Editar Eventos" [\(Figura 14\)](#page-34-2) permite sustituir los tipos de evento por defecto. La lista de tipos de eventos puede incluir hasta 14 eventos.

Cada tipo de evento tiene las siguientes componentes:

- Identificador (columna Id en la pantalla "Editar Eventos"): número de dos dígitos que identifica el tipo de evento, en el rango 01 .. 14
- Etiqueta: identifica el tipo de evento en el registro a disco y en el gráfico histórico. El largo máximo es 12 caracteres
- Descripción: identifica el tipo de evento en la pantalla "Eventos" (ver ["La](#page-33-2)  [pantalla "Evento""](#page-33-2)). El largo máximo es 50 caracteres.

Para modificar la Etiqueta de un tipo de evento seguir los siguientes pasos en la pantalla "Editar Eventos":

- 1) Hacer clic sobre la Etiqueta
- 2) En el cuadro de edición escribir el texto nuevo

3) Oprimir la tecla "Entrar".

#### **Nota:**

**Los cambios realizados en "Editar Eventos" no se salvan hasta que se hace clic en el botón "Guardar".** 

Para modificar la Descripción de un tipo de evento seguir los siguientes pasos en la pantalla "Editar Eventos":

- 1) Hacer clic izquierdo sobre la Descripción
- 2) En el cuadro de edición escribir el nuevo texto
- 3) Oprimir la tecla "Entrar".

#### **Nota:**

**Los cambios realizados en "Editar Eventos" no se salvan hasta que se hace clic en el botón "Guardar".** 

Para agregar un tipo de evento seguir los siguientes pasos en la pantalla "Editar Eventos":

- 1) Hacer clic en el botón "Agregar"
- 2) Editar la Etiqueta y la Descripción del evento según se describe arriba.

#### **Nota:**

**Los cambios realizados en "Editar Eventos" no se salvan hasta que se hace clic en el botón "Guardar".** 

Para eliminar un tipo de evento seguir los siguientes pasos en la pantalla "Editar Eventos":

- 1) Hacer clic sobre la columna "Id" del tipo de evento
- 2) Hacer clic en el botón "Eliminar"

**Nota:** 

**Los cambios realizados en "Editar Eventos" no se salvan hasta que se hace clic en el botón "Guardar".** 

<span id="page-36-0"></span>La pantalla "Datos de la Monitorización"

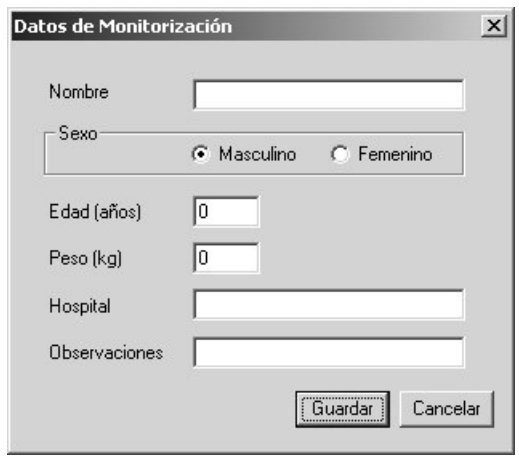

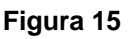

La pantalla "Datos de la Monitorización" permite ingresar los datos del paciente (nombre, sexo, edad, peso), el nombre del Hospital y Observaciones. Cuando se hace clic en el botón Guardar los datos se salvan a disco.

## **Teclas de acceso rápido**

El software NINDEX permite ingresar parámetros específicos en tiempo de monitorización pulsando ciertas teclas del teclado. Se dispone de las siguientes funciones:

- Tecla "D": permite ingresar dosis de Propofol y Remifentanil. Los valores ingresados se salvan a disco con una marca de tiempo y se representan en el gráfico histórico
- Tecla "H": permite ingresar valores de variables hemodinámicas. Los valores ingresados se salvan a disco con una marca de tiempo y se representan en el gráfico histórico
- Tecla "C": permite ingresar un comentario. El texto ingresado se salva a disco con una marca de tiempo
- <span id="page-37-0"></span>• Tecla "T": permite ingresar la temperatura del paciente. El valor ingresado se salva a disco con una marca de tiempo y se representa en el gráfico histórico
- Tecla "A": despliega una ventana de ayuda de las funciones de las teclas de acceso rápido.

## <span id="page-37-1"></span>**Terminando la monitorización**

Para terminar la monitorización seguir estos pasos:

- $\triangleright$ 1. Accionar el botón [Inicio/fin monitorización]
- 2. Desconectar los clips para electrodos de los electrodos
- 3. Despegar los electrodos de la piel del paciente
- 4. Para evitar el extravío accidental de la unidad de adquisición de datos, situarla junto a la Notebook
- 5. Si se trata de la última monitorización del día terminar el software NINDEX según el procedimiento "[Inicio y terminación del software"](#page-16-2).

### **ADVERTENCIA! RIESGO DE ELECTROCUCION: NO DESCONECTAR EL CABLE DE ALIMENTACION CON MANOS HUMEDAS O SUCIAS.**

## **FUNCIONAMIENTO DEL EQUIPO**

#### <span id="page-38-0"></span>**Precaución: Leer esta sección previo a utilizar el software en una aplicación clínica.**

Esta sección describe los conceptos básicos de funcionamiento del monitor NINDEX-Notebook. Incluye:

- [Monitorización del estado de profundidad anestésica](#page-38-1)
- [Verificación del contacto entre los electrodos y la piel](#page-39-2)
- [Alarmas](#page-39-1)
- [Escritura de datos a disco.](#page-40-1)

## <span id="page-38-1"></span>**Monitorización del estado de profundidad anestésica**

La unidad de adquisición de datos adquiere, amplifica y digitaliza la señal de EEG, y envía los datos digitales al software NINDEX.

El software NINDEX filtra y analiza los datos digitales de EEG en busca de artificios. El reconocimiento de artificios es necesario para la interpretación correcta del EEG. Como el software NINDEX está diseñado para generar datos confiables, no genera datos en caso que detecta un nivel excesivo de artificios en el EEG.

Los datos libres de artificios se procesan con algoritmos de procesamiento digital, obteniéndose como resultado un conjunto de parámetros procesados de EEG. Por análisis estadístico multidimensional de estos parámetros se clasifica automáticamente el EEG de acuerdo a un refinamiento de la escala de estados hipnóticos de Kugler. El resultado de la clasificación se expresa en el índice NINDEX que se correlaciona con el nivel de profundidad anestésica tal que NINDEX = 99 indica despierto y NINDEX = 0 indica EEG isoeléctrico. De esta forma el usuario obtiene información importante sobre el estado de profundidad anestésica del paciente sin necesidad de un conocimiento especial del EEG.

## <span id="page-39-2"></span><span id="page-39-0"></span>**Verificación del contacto entre los electrodos y la piel**

El equipo verifica el contacto entre los electrodos y la piel cada un minuto y cada vez que se acciona el pulsador "Test Electrodos" en el módulo de adquisición de EEG. Para eso, determina la impedancia electrodo 1 - electrodo 3 y la impedancia electrodo 2 - electrodo 3 (ver sección "[Preparación para el](#page-19-1)  [uso del equipo"](#page-19-1)). Si una de las dos impedancias supera un umbral, en la pantalla aparece un mensaje indicando el electrodo mal conectado.

#### **Precaución:**

**Los datos aportados por el equipo no se consideran confiables si abajo a la derecha de la pantalla de monitorización aparece un mensaje indicando que existe un electrodo mal conectado.** 

**Precaución:** 

**Puede ser necesario desactivar la verificación automática del contacto entre los electrodos y la piel si la corriente usada 6uA 128Hz interfiere con otros equipos, por ejemplo, un monitor de potenciales evocados. Por instrucciones, ver manual de usuario de MADOC1.** 

### <span id="page-39-1"></span>**Alarmas**

El software NINDEX genera dos alarmas de sonido: una alarma alta y alarma baja. Cualquiera de las alarmas se puede silenciar (ver ["El menú"](#page-28-1)).

La alarma alta se activa si el valor instantáneo NINDEX es mayor 75, y se mantiene en tanto el valor instantáneo NINDEX es mayor que 73.

La alarma baja se activa si el valor instantáneo NINDEX es menor que 36, y se mantiene en tanto el valor instantáneo NINDEX es menor que 38.

En condición de alarma, el monitor emite cada un minuto una alarma de sonido de 6 segundos de duración.

## <span id="page-40-1"></span><span id="page-40-0"></span>**Escritura de datos a disco**

### Datos de la monitorización

Los datos de la monitorización XXXX-YYYYY (ver "[Zona de "datos](#page-25-2)  [identificatorios" de la monitorización"](#page-25-2)) se almacenan en el directorio "c:\eegdata\pacienteXXXX-YYYYY".

Características de la escritura de datos de la monitorización a disco:

- Datos salvados: históricos NINDEX, BSR y SEF, EEG, MDE, impedancia de los electrodos, datos de la monitorización, fecha y hora, eventos
- Período de almacenamiento a disco: 15 s
- Capacidad de almacenamiento: más de 100 h.

## Configuración

Todos los datos de configuración del software NINDEX se salvan al directorio "c:\eegdata".

### Administración del espacio de disco

Cada vez que se inicia el software NINDEX, verifica el espacio total ocupado por la carpeta "c:\eegdata". Si el tamaño resulta mayor que 250 MB, el software muestra el siguiente mensaje de advertencia: "El tamaño de la carpeta "c:\eegdata" es mayor que 250 MB. ¿Desea eliminar los archivos antiguos?".

Si el usuario hace clic en "Sí", el software elimina los datos de las monitorizaciones por algoritmo FIFO (First In First Out) hasta que verifica una de las siguientes:

- El tamaño de la carpeta "c:\eegdata" resulta menor a 100 MB
- No existen más carpetas "pacienteXXXX-YYYYY" en "c:\eegdata".

## **Precaución:**

**Para evitar la pérdida de registros de monitorizaciones, copiar los datos a unidad de respaldo cada máximo 100 horas de monitorización.** 

## **ACTUALIZACION DEL SOFTWARE**

<span id="page-42-0"></span>El monitor NINDEX-Notebook permite actualizar el software.

Para actualizar el software NINDEX seguir estos pasos:

- 1. Contactar al fabricante para obtener el instalador de la actualización (por información de contacto ver el pié de la primer página de este manual)
- 2. Ejecutar el instalador de la actualización en la Notebook y seguir instrucciones.

## <span id="page-43-0"></span>**PRESENTACIÓN DE DATOS DE MONITORIZACION EN PC**

Esta sección contiene instrucciones para visualizar registros NINDEX por el software NINDEXMN. Incluye:

- [Introducción](#page-43-1)
- [Abriendo registros](#page-43-2)
- [Interfaz gráfica.](#page-44-1)

## <span id="page-43-1"></span>**Introducción**

El software NINDEXMN para PC sobre Windows 2000 o mayor permite visualizar los datos de históricos, el EEG, los eventos y los datos de la monitorización NINDEX.

## <span id="page-43-2"></span>**Abriendo registros**

Para visualizar el registro de una monitorización en pantalla seguir estos pasos:

- 1. En la barra de herramientas hacer clic en el icono "Abrir Archivo" **G**
- 2. En el diálogo "Abrir" navegar hasta la carpeta de la monitorización, seleccionar el archivo \*.htr (con extensión "htr"), y hacer clic en el botón "Abrir". En la [Figura 16](#page-44-2) la carpeta de la monitorización es "c:\eegdata\paciente020-00040" y el archivo \*.htr es "p00040m.htr".

<span id="page-44-2"></span><span id="page-44-0"></span>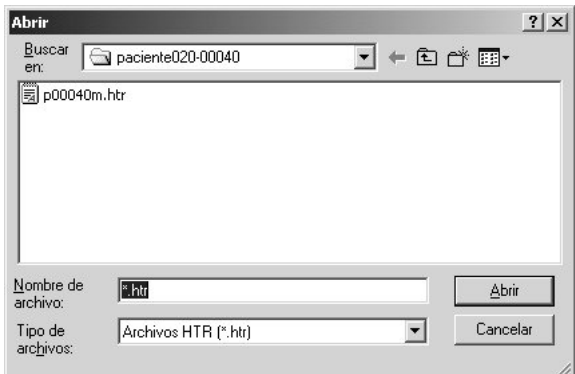

**Figura 16** 

## <span id="page-44-1"></span>**Interfaz gráfica**

La pantalla de visualización de datos históricos tiene el aspecto de la [Figura 17.](#page-45-0) El gráfico de arriba muestra los históricos de NINDEX (rojo) y BSR (azul), y el gráfico de abajo muestra el histórico de SEF y la MDE. En ambos gráficos el eje horizontal representa el tiempo relativo al inicio de la monitorización, con resolución 10 min/div. Los eventos registrados en tiempo de monitorización, las marcas y las etiquetas aparecen en el gráfico de arriba. El título de la ventana muestra el identificador de la monitorización, el nombre y la edad de paciente, la fecha y la hora de la monitorización. En el ejemplo el identificador de la monitorización es "paciente073-00029", el nombre del paciente es "Juan" y la edad 60 años, la fecha de inicio es 02/12/2019 y la hora de inicio es 11:35.

<span id="page-45-0"></span>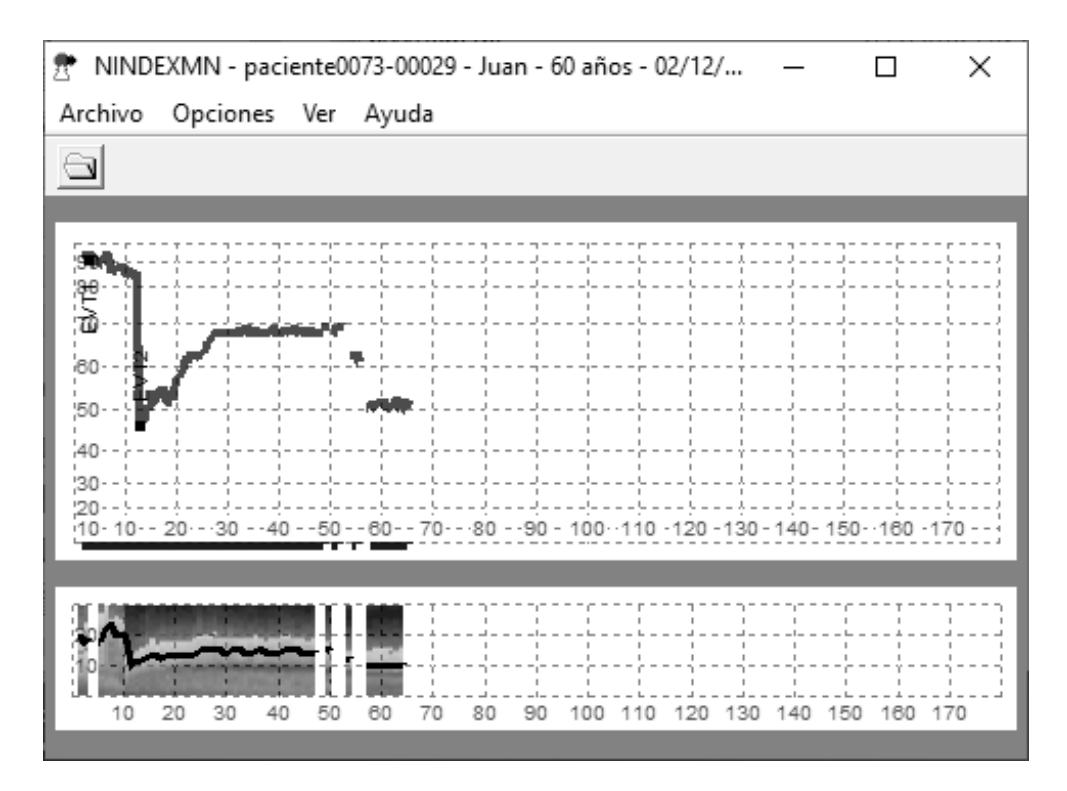

**Figura 17** 

Opcionalmente se puede activar la ventana del EEG [\(Figura 18\)](#page-45-1). Para esto hacer clic en la opción de menú "Opciones", luego en "Configuración de gráficos", luego activar "Mostrar EEG" y luego hacer clic en "Aceptar". La ventana del EEG muestra la forma de onda del EEG con una resolución vertical de 25 uV/div y una resolución horizontal de 1 s/div. El botón ">>" desplaza el gráfico 10 s a la derecha y el botón "<<" desplaza el gráfico 10 s a la izquierda. La barra de tiempo permite saltar a un instante específico del registro.

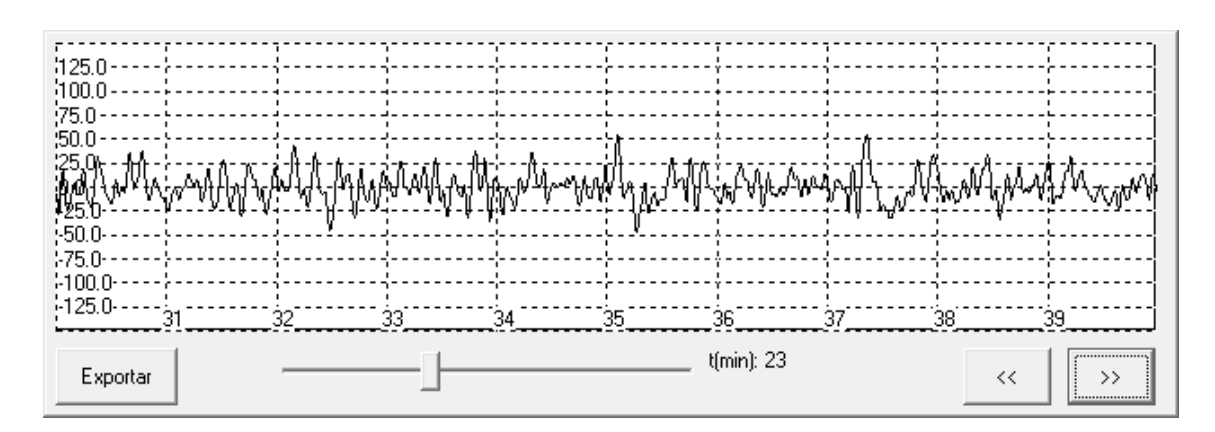

<span id="page-45-1"></span>**Figura 18** 

Para mover la ventana del EEG hacer clic izquierdo sobre la ventana y desplazar el ratón.

Para exportar las muestras de la onda de EEG a un archivo de texto seguir estos pasos:

- 1) En la ventana del EEG, desplazar el gráfico hasta el tiempo de inicio de la exportación y hacer clic en el botón Exportar
- 2) En la ventana "Exportación de datos de EEG" ([Figura 19\)](#page-46-0), seleccionar el largo en minutos de la exportación (a partir del inicio) y hacer clic en Aceptar. Como resultado se genera un archivo conteniendo una muestra de EEG (en uV) por línea.

<span id="page-46-0"></span>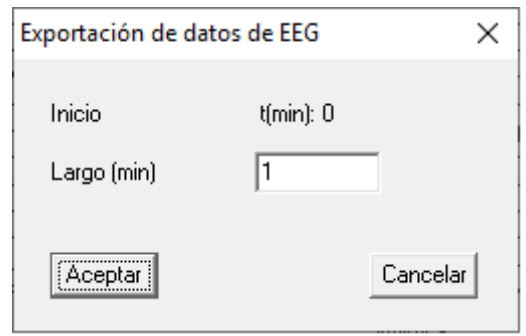

**Figura 19** 

Para visualizar la lista de comentarios de la monitorización hacer clic en la opción de menú "Ver" y luego en "Comentarios".

Para visualizar los datos de la monitorización hacer clic en la opción de menú "Ver" y luego en "Datos de la monitorización".

Para visualizar el gráfico histórico NINDEX con escala lineal seguir estos pasos:

- 1) Hacer clic en la opción de menú "Opciones" y luego en "Configuración de gráficos"
- 2) Activar "Escala de gráfico NINDEX lineal"
- 3) Hacer clic en Aceptar.

Para reemplazar las marcas de tiempo de los gráficos históricos (relativas al inicio de la monitorización) por la hora actual, seguir estos pasos:

- 1) Hacer clic en la opción de menú "Opciones" y luego en "Configuración de gráficos"
- 2) Activar "Reemplazar marcas de tiempo por hora actual"
- 3) Hacer clic en Aceptar.

Para ocultar en los gráficos históricos los intervalos de tiempo en que los electrodos están mal conectados seguir estos pasos:

- 1) Hacer clic en la opción de menú "Opciones", luego en "Configuración de gráficos"
- 2) Activar "Ocultar zonas con electrodos mal"
- 3) Hacer clic en Aceptar.

Para definir el umbral por encima del cual los electrodos se consideran mal conectados seguir estos pasos:

1) Hacer clic en la opción de menú "Opciones" y luego clic en Umbrales

- 2) En el cuadro "Valor de impedancia para electrodo mal" seleccionar el umbral
- 3) Hacer clic en Aceptar.

## **MANTENIMIENTO Y LIMPIEZA**

### <span id="page-49-0"></span>**Cuidado y limpieza**

#### **ADVERTENCIA! MANTENER PRECAUCIONES UNIVERSALES PARA EVITAR EL CONTACTO CON SANGRE U OTROS MEDIOS POTENCIALMENTE INFECCIOSOS.**

#### Cuidado y limpieza de la Notebook

Limpiar las manchas de sangre o de soluciones de la Notebook tan pronto como sea posible. Tener en cuenta que la sangre seca es difícil de limpiar. Usar toallas de papel absorbente sin hilos para limpiar los fluidos derramados. Humedecer la toalla con detergente y agua tibia para limpiar la suciedad más fácilmente.

Para desinfectar la Notebook, utilizar toallas absorbentes sin hilos humedecidas con una solución de lejía al 10% o un desinfectante comercial. Finalizada la limpieza, secar todas las zonas excepto la pantalla con toallas de papel absorbente sin hilos.

Limpiar la pantalla de la Notebook humedeciendo con una solución suave de detergente y agua templada o con un limpiador de pantallas comercial disponible en las tiendas de informática. Evitar limpiadores abrasivos para no rayar la pantalla.

#### **Precaución:**

**Evitar goteos de las soluciones utilizadas para la limpieza sobre cualquier parte de la Notebook.** 

Cuidado y limpieza de MADOC1

Ver manual de usuario de MADOC1.

## <span id="page-50-0"></span>**Identificación**

Por la identificación de MADOC1, ver manual de usuario de MADOC1.

## **ESPECIFICACIONES TECNICAS**

## <span id="page-51-0"></span>**Módulo de adquisición de datos**

Ver manual de usuario MADOC1.

## **Seguridad eléctrica**

Ver manual de usuario MADOC1.